# Uvijek smo tu da vam pomognemo

www.philips.com/welcome Registrirajte svoj proizvod i pronađite podršku na

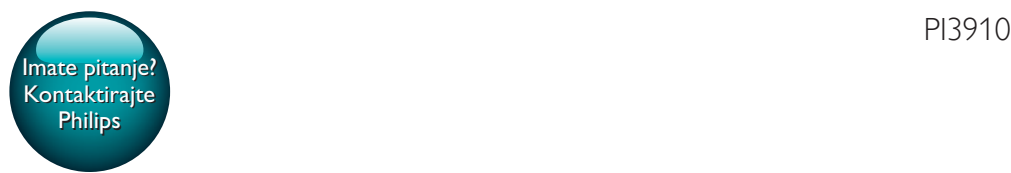

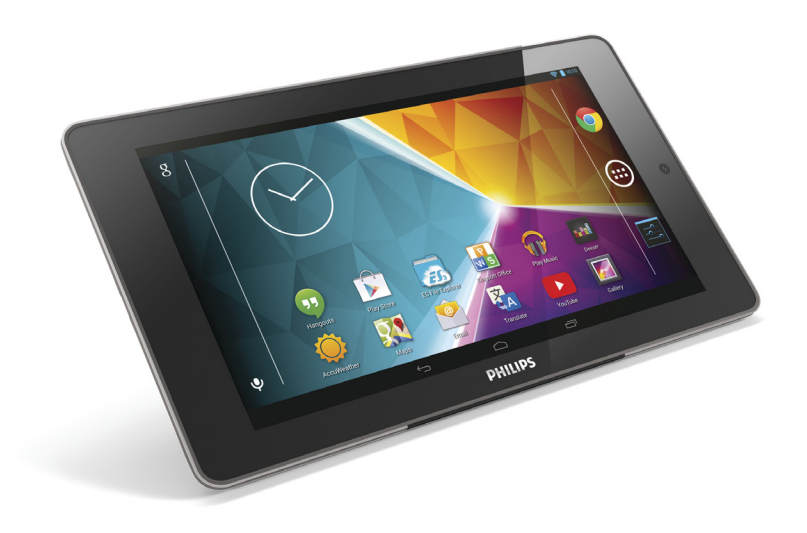

# Korisnički priručnik

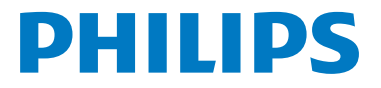

# Sadržaj

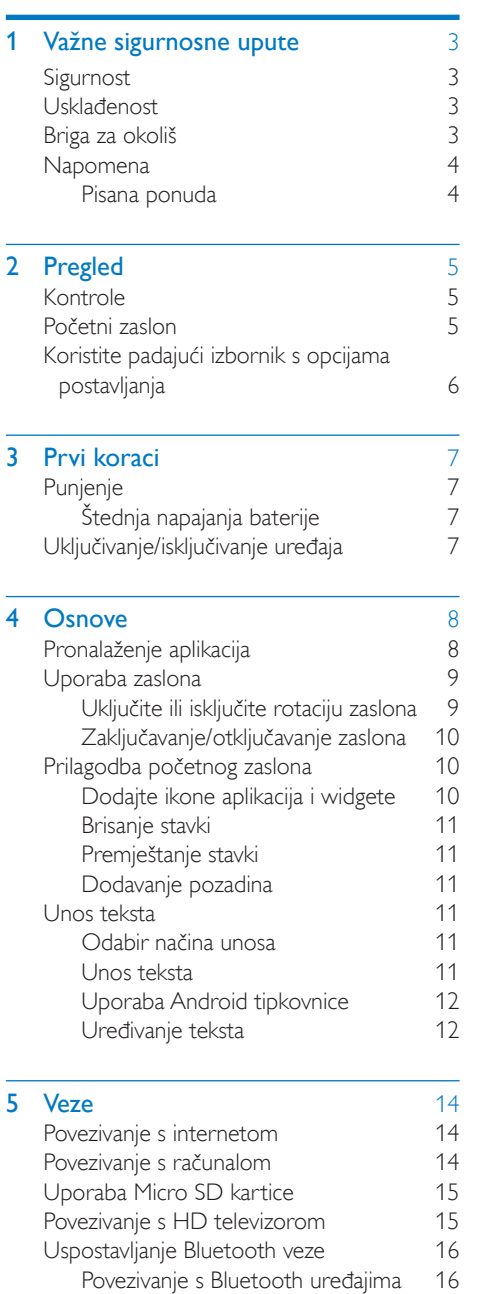

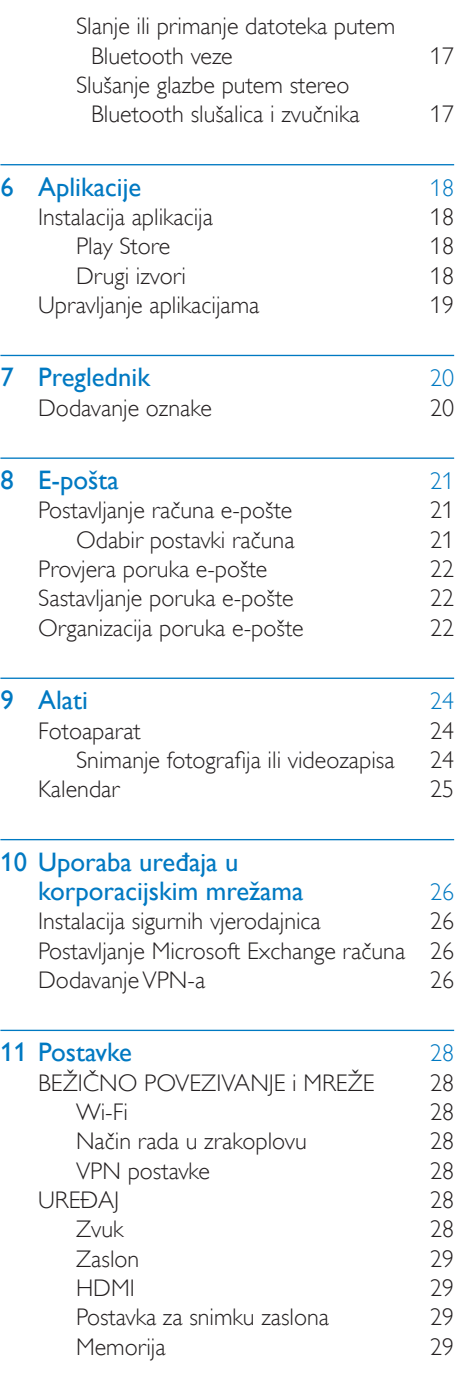

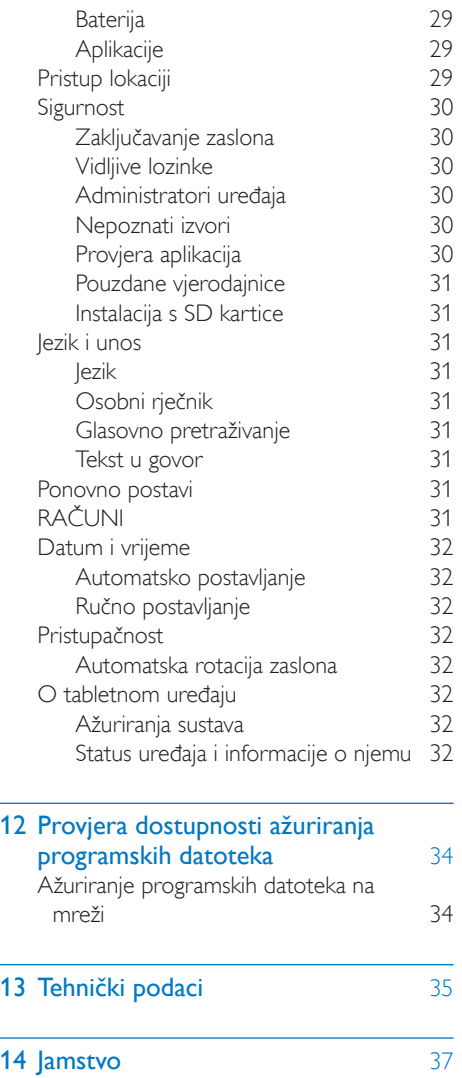

#### Trebate pomoć?

**Posjetite** 

 $\overline{\phantom{a}}$ 

#### www.philips.com/welcome

gdje možete pristupiti punom kompletu materijala za podršku kao što su korisnički priručnik, najnovija ažuriranja softvera i odgovori na česta pitanja.

# <span id="page-4-0"></span>**Važne** sigurnosne upute

## Upozorenje

- Kako biste spriječili moguće oštećenje sluha, nemojte glasno slušati dugo vremena.
- Prekomjerni zvučni tlak iz slušalica može dovesti do gubitka sluha.

Maksimalni izlazni napon reproduktora nije veći od 150 mV.

# <span id="page-4-2"></span>Usklađenost

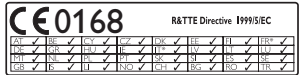

Ovaj proizvod sukladan je zahtjevima direktive 1999/5/EC.

Kopija EC izjave o sukladnosti dostupna je u Portable Document Format (PDF) verziji na web-stranici [www.philips.com/support.](http://www.philips.com/support)

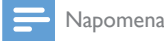

• Pločica s oznakom nalazi se na stražnjoj strani proizvoda.

# <span id="page-4-3"></span>Briga za okoliš

#### Zaštita okoliša

Nije upotrijebljena nepotrebna ambalaža. Pokušali smo napraviti ambalažu koja se može jednostavno razdvojiti na tri vrste materijala: karton (kutija), polistirenska pjena (zaštita) i polietilen (vrećice, zaštitna pjena).

Vaš sustav sastoji se od materijala koji se mogu reciklirati i ponovo upotrebljavati ako ih rastavi specijalizirana tvrtka. Poštujte lokalne propise o odlaganju ambalaže i stare opreme.

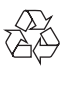

# <span id="page-4-1"></span>Sigurnost

Upotrebljavajte samo dodatke/opremu navedenu od strane proizvođača.

Koristite isključivo izvore napajanja navedene u korisničkom priručniku.

Ovaj proizvod ne smije biti izložen kapanju niti prskanju tekućinom.

Na proizvod nemojte stavljati predmete koji mogu biti izvor opasnosti (npr. posude s tekućinom, zapaljene svijeće).

Baterije (umetnuta baterija ili baterije) ne smiju se izlagati prekomjernoj toplini poput sunčeve svjetlosti, vatre i slično.

Kada se za iskopčavanje koristi adapter za izravno priključivanje, on će ostati u operativnom stanju.

## Upozorenje

- Nikada nemojte uklanjati kućište uređaja.
- Nikada nemojte podmazivati nijedan dio ovog uređaja.
- Ovaj uređaj nikada nemojte stavljati na drugu električnu opremu.
- Uređaj držite dalje od izravne sunčeve svjetlosti, otvorenog plamena ili topline.
- Pazite da uvijek lako možete pristupiti kabelu za napajanje, utikaču ili adapteru kako biste uređaj mogli iskopčati iz napajanja.

#### Zaštita sluha

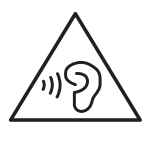

Proizvod je proizveden od vrlo kvalitetnih materijala i komponenti, pogodnih za recikliranje i ponovnu uporabu.

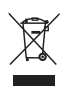

Ako je na proizvodu prikazan simbol prekrižene kante za otpad, znači da je uređaj obuhvaćen direktivom EU-a 2002/96/EC.

Raspitajte se o lokalnim propisima o odlaganju električnih i elektroničkih proizvoda u zaseban otpad.

Pridržavajte se lokalnih propisa. Stare uređaje nemojte odlagati u običan kućanski otpad. Pravilnim odlaganjem starih uređaja u otpad pridonosite sprječavanju potencijalno negativnih posljedica za okoliš i ljudsko zdravlje.

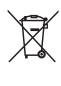

Proizvod sadrži baterije obuhvaćene direktivom EU-a 2006/66/EC koje se ne smiju odlagati u običan kućanski otpad.Informirajte se o lokalnim propisima o zasebnom prikupljanju baterija jer pravilnim odlaganjem pridonosite sprječavanju negativnih posljedica za okoliš i ljudsko zdravlje.

Kad je potrebno vađenje ugrađene baterije iz proizvoda, to obavezno prepustite stručnoj osobi.

# <span id="page-5-0"></span>**Napomena**

### <span id="page-5-1"></span>Pisana ponuda

WOOX Innovations ovime nudi isporuku kopije potpunog odgovarajućeg izvornog koda za softverske pakete otvorenog koda zaštićene autorskim pravima koji se koriste u ovom proizvodu, a za koje se prema odgovarajućim licencama ta isporuka zatraži.

Ponuda vrijedi tijekom tri godine nakon kupnje proizvoda. Kako biste dobili izvorni kod, obratite se na adresu open.source@woox.com. Ako ne želite koristiti e-poštu ili ako ne primite potvrdu u roku od tjedan dana od slanja e-pošte na navedenu adresu, pišite na adresu Open Source Team, 6/F, Philips Electronics Building, 5 Science Park East Avenue, Hong Kong Science Park, Shatin, New Territories, Hong Kong. Ako ne primite pravovremenu potvrdu primitka pisma, pošaljite e-poštu na gore navedenu adresu e-pošte.

Ovaj proizvod djelomično se temelji na softveru otvorenog koda. Tekst licence i potvrdu možete pronaći na uređaju tako da odaberete  $\blacksquare$  > About tablet ( $\bigcirc$  tabletu) > Legal information (Pravne informacije).

Specifikacije se mogu promijeniti bez prethodne obavijesti. Philips i Philipsov emblem registrirani su zaštitni znaci tvrtke Koninklijke Philips N.V., a tvrtka WOOX Innovations Limited koristi ih u okviru licence dobivene od tvrtke Koninklijke Philips N.V. WOOX Innovations pridržava pravo promjene proizvoda u bilo kojem trenutku bez usklađivanja starijih proizvoda s tim promjenama.

# <span id="page-6-0"></span>2 Pregled

# <span id="page-6-1"></span>**Kontrole**

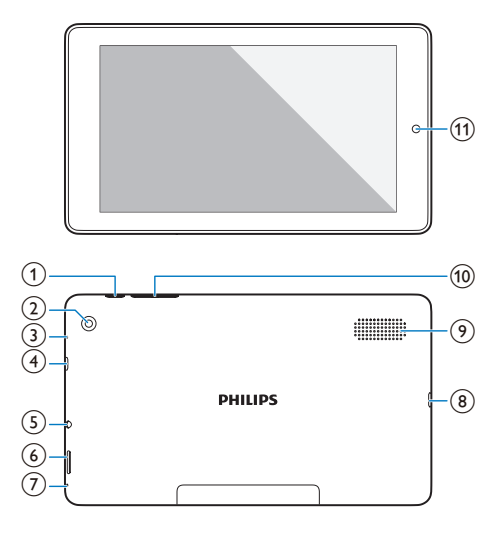

- (1) Tipka za uključivanje/isključivanje / zaključavanje
	- Pritisnite i zadržite kako biste uključili ili isključili uređaj.
	- Pritisnite kako biste zaključali/otključali zaslon. Kako biste otključali zaslon, povucite lokot na ikonu.

#### (2) Objektiv fotoaparata na stražnjoj strani

#### 3 RESET

- U rupu umetnite vrh spajalice za papir ako zaslon ne reagira na pritiskanje tipki.
- (4) Micro HDMI
	- Priključak za audio/video izlaz za televizor visoke rezolucije (HDTV)
- $(5)$  ନ
	- Priključak za slušalice od 3,5 mm
- $(6)$ 
	- Utor za Micro SD karticu

#### $\tau$

• Mikrofon

#### $(8)$  $\overline{\mathcal{L}}$

- USB priključak za prijenos podataka i punjenje
- (9) Zvučnik

#### $(10) +$

- Pritisnite kako biste povećali/smanjili glasnoću.
- Pritisnite i zadržite za brzo povećanje/ smanjenje.
- (11) Objektiv fotoaparata na prednjoj strani

# <span id="page-6-2"></span>Početni zaslon

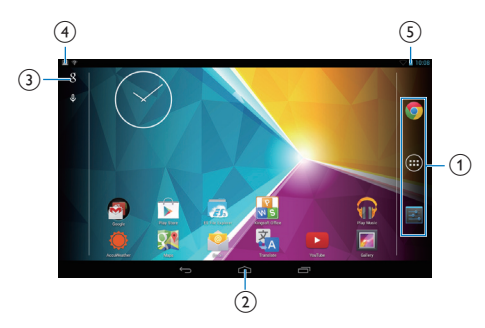

- (1) Chrome: web-preglednik tvrtke Google APPS/WIDGETS (APLIKACIJE/ WIDGETI): popis svih aplikacija ili widgeta. Settings (Postavke): prilagodite postavke uređaja PI3910.
- $\left( 2\right) \bigtriangleup$ : dodirnite za povratak na početni zaslon.

: povratak na prethodnu razinu.

 : prikaz aplikacija kojima ste nedavno pristupili.

 (za neke aplikacije): prikaz izbornika s opcijama.

#### (3) Google pretraživanje

8 : uz pomoć okvira za brzo pretraživanje pretražujte uređaj PI3910 ili internet.

- : Google glasovno pretraživanje
- (4) Obavijesti
	- Povucite traku prema dolje kako biste provjerili događaje.
- 

#### (5) Vrijeme, opcije postavljanja

• Povucite traku prema dolje kako biste odabrali opcije postavljanja.

# <span id="page-7-0"></span>Koristite padajući izbornik s opcijama postavljanja

1 Povucite gornju traku prema dolje kao što je prikazano.

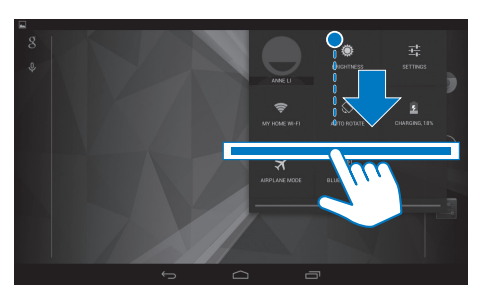

- 2 Dodirnite ikonu za odabir opcija.
	- Promijenite svjetlinu zaslona
	- Prelazak na izbornik postavki
- $\widehat{\mathbb{R}}$

ي

• Uključite ili isključite Wi-Fi

 $\sqrt{2}$ 

- Uključite ili isključite rotaciju zaslona
- ø
- Punjenje baterije u tijeku
- ᠰ
- Uključite ili isključite način rada u zrakoplovu. Kada je uključen način rada u zrakoplovu, pristup bežičnoj vezi onemogućen je.
- $\ast$
- Uključite ili isključite Bluetooth

# <span id="page-8-0"></span>3 Prvi koraci

# <span id="page-8-1"></span>**Punjenje**

PI3910 ima ugrađenu bateriju koja se može puniti putem USB priključka priloženog USB adaptera.

Prilikom prve uporabe uređaja PI3910, punite PI3910 duže od 5 sati.

> • Pomoću USB kabela povežite PI3910 s priloženim USB adapterom.

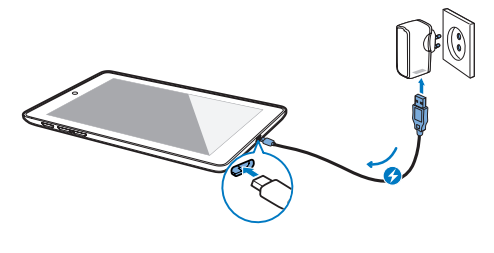

- $\Omega$  Odaberite  $\blacksquare$  > Wi-Fi.
- $\widehat{a}$  Na traci na vrhu odaberite  $\blacksquare$  > Advanced (Napredno) > Keep Wi-Fi on during sleep(Wi-Fi veza uključena tijekom stanja mirovanja). Odaberite Never(Nikada).

## <span id="page-8-3"></span>Uključivanje/isključivanje uređaja

Pritisnite i zadržite tipku za uključivanje/ isključivanje / zaključavanje dok se uređaj ne uključi ili isključi.

Napomena

• Punjive baterije imaju ograničen broj ciklusa punjenja. Trajanje baterije i broj ciklusa punjenja razlikuju se ovisno o uporabi i postavkama.

## <span id="page-8-2"></span>Štednja napajanja baterije

• Kako biste uštedjeli napajanje baterije i povećali vrijeme rada, činite sljedeće:

#### **Koristite način rada mirovanja**

Nakon odabranog vremenskog perioda PI3910 prelazi u način rada mirovanja, a zaslon se automatski isključuje. Kako biste uštedjeli napajanje baterije, činite sljedeće:

- Odaberite  $\blacksquare$  > Display (Zaslon) > Sleep (Mirovanje) kako biste mjerač vremena za isključenje zaslona postavili na nisku vrijednost.
- Kako biste isključili Wi-Fi tijekom načina rada mirovanja,

# <span id="page-9-0"></span>4 Osnove

# <span id="page-9-1"></span>Pronalaženje aplikacija

Krećite se početnim zaslonom kako biste pronašli aplikaciju:

- Prijeđite prstom ulijevo/udesno kako biste odabrali stranicu;
- $\bullet$  Umjesto toga, dodirnite  $\odot$  kako biste otvorili popis aplikacija. Prijeđite prstom ulijevo/udesno kako biste se kretali kroz popis;
- Pomoću navigacijskih gumba  $\triangle$  /  $\ominus$ prelazite između zaslona. Dodirnite **T** kako biste otvorili popis aplikacija kojima ste nedavno pristupili.

#### Savjet

• Na uređaj PI3910 možete instalirati aplikacije s webmjesta Play Store ili iz drugih izvora.

#### ŵ

#### Play Store:

• Preuzimajte razne aplikacije, igre i druge sadržaje.

#### Settings (Postavke):

• Prilagodite postavke uređaja PI3910.

#### Play Music:

- Reproducirajte glazbu pohranjenu na uređaju PI3910.
- Internetska glazbena usluga tvrtke Google

#### **M**

#### Gallery (Galerija):

• Prikazujte slike i videozapise koje ste pohranili ili izradili na uređaju PI3910.

Photos (Fotografije):

• Usluga tvrtke Google za dijeljenje fotografija

### Œ

#### YouTube:

• Internetska videousluga tvrtke Google

#### Play Movies & TV:

• Internetska usluga tvrtke Google za filmske i televizijske sadržaje (dostupna u nekim državama)

#### ъЫ Deezer:

#### • Glazbena usluga na mreži (dostupna u nekim državama)

#### Play Books:

• Internetska usluge tvrtke Google za knjige (dostupna u nekim državama)

#### Play Games:

• Usluga tvrtke Google za igre na mreži

#### Chrome:

• Web-preglednik tvrtke Google

#### Browser (Preglednik):

• Pretražujte web-stranice.

#### $\sqrt{8}$

#### Google pretraživanje:

• Pretražujte uređaj PI3910 ili internet.

## $\circledcirc$

#### Glasovno pretraživanje

• Glasovno pretraživanje i glasom aktivirane usluge tvrtke Google

#### 71

#### Maps:

Usluga tvrtke Google za karte

#### Local (Lokalno):

• Brz pristup funkciji za pretraživanje mjesta u usluzi Google Maps

#### A

#### Navigation (Navigacija):

• Brz pristup funkciji za navigaciju u usluzi Google Maps

# Ä

#### Earth:

• Satelitski prikaz karti (dostupno u nekim državama)

- $\circ$
- Email (E-pošta):Postavite račun e-pošte na uređaju PI3910.

#### Gmail:

• Usluga tvrtke Google za e-poštu

#### Hangouts:

• Usluga tvrtke Google za razgovore

#### ក

People (Osobe):

• Popis kontakata, uključujući one u Gmail adresaru

#### **84** / **O**

#### Google+/Orkut:

• Usluga tvrtke Google za društveno umrežavanje

#### $\bullet$

#### Blogger:

• Usluga tvrtke Google za blogove

#### Google Settings (Google postavke):

• Odaberite postavke za usluge tvrtke Google.

#### Preuzimanja:

• Prikažite popis preuzimanja s interneta.

#### ES File Explorer:

• Pretražujte datoteke/mape na uređaju PI3910, instalirajte aplikacije i upravljajte datotekama.

#### L.

#### Kingsoft Office:

• Izrada dokumenta, teksta, Powerpoint i Excel datoteka te upravljanje njima.

Drive:

• Usluga tvrtke Google za spremanje u informatički oblak

Camera (Fotoaparat):

• Snimajte fotografije ili videozapise.

#### 文

#### **Translate**

• Internetska usluga tvrtke Google za prevođenje

### éu

- Calendar (Kalendar):
	- Dodajte događaje i postavite podsjetnike za događaje.

## Keep:

• Sačuvajte bilješke.

- Clock (Sat):
	- Koristite mjerač vremena, budilicu i štopericu.

#### 뼒

#### Kalkulator

 $\circledcirc$ 

#### Sound Recorder:

• Snimajte i slušajte glasovne poruke.

#### AccuWeather

• Internetska usluga vremenske prognoze

# <span id="page-10-0"></span>Uporaba zaslona

## <span id="page-10-1"></span>Uključite ili isključite rotaciju zaslona

**1** Traku na vrhu povucite prema dolje.

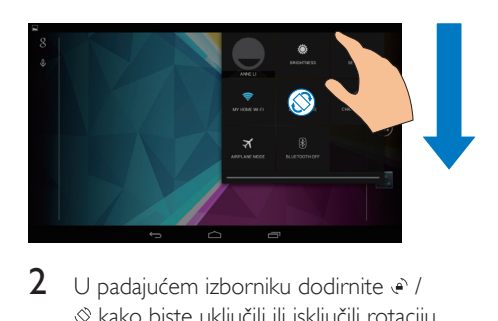

2 U padajućem izborniku dodirnite  $\mathcal{O}/$  $\Diamond$  kako biste uključili ili isključili rotaciju zaslona.

# <span id="page-10-2"></span>Zaključavanje/otključavanje zaslona

Zaključavanjem zaslona zaključavaju se dodirne kontrole na zaslonu (osim za neke aplikacije ili widgete). Time će se spriječiti neželjene radnje. Automatsko zaključavanje

Nakon određenog vremenskog perioda zaslon će se automatski prigušiti i zaključati. Kako biste postavili vremenski period, odaberite  $\blacktriangleright$ Display (Zaslon) > Sleep (Mirovanje).

#### Ručno zaključavanje zaslona

• Pritisnite tipku za uključivanje/ isključivanje / zaključavanje.

#### Otključavanje zaslona

- 1 Ako je potrebno, pritisnite tipku za uključivanje/isključivanje / zaključavanje kako bi se prikazao lokot.
- 2 Povucite lokot na ikonu.

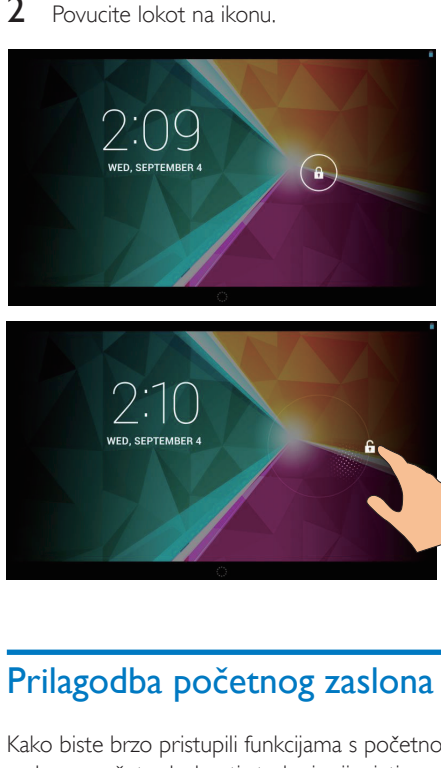

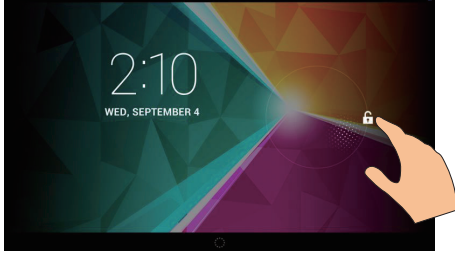

# <span id="page-11-0"></span>Prilagodba početnog zaslona

Kako biste brzo pristupili funkcijama s početnog zaslona, možete dodavati stavke i mijenjati njihov raspored.

### <span id="page-11-1"></span>Dodajte ikone aplikacija i widgete

- 1 Prijeđite prstom ulijevo/udesno kako biste odabrali stranicu.
	- Ako je potrebno, dodirnite  $\triangle$  kako biste se vratili na početni zaslon.
- Provjerite da stranica nije popunjena.
- Dodirnite . Dodirnite APPS (APLIKACIJE) ili WIDGET kako biste otvorili popis aplikacija ili widgeta.

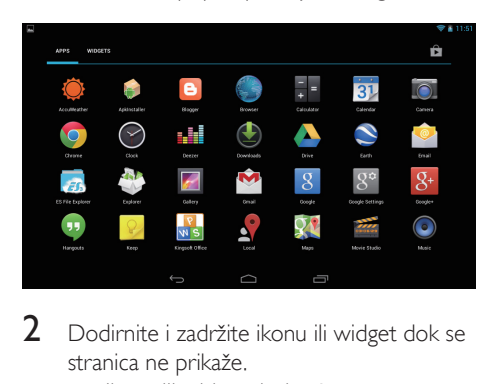

- 2 Dodirnite i zadržite ikonu ili widget dok se stranica ne prikaže.
	- » Ikona ili widget dodat će se na odabranu stranicu.

#### <span id="page-11-2"></span>Brisanje stavki

- 1 Dodirnite i zadržite stavku kako biste je otključali.
- **2** Povucite stavku na  $\times$ .

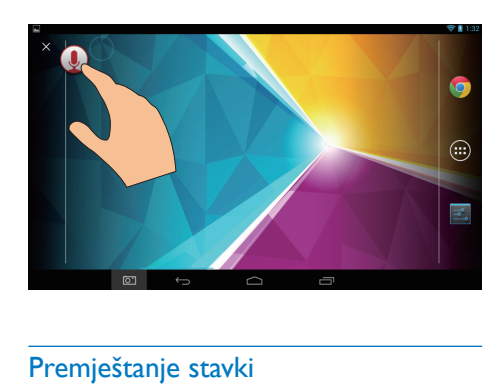

### <span id="page-11-3"></span>Premještanje stavki

- 1 Dodirnite i zadržite stavku kako biste je otkliučali.
- 2 Povucite stavku na određeno mjesto na stranici.
- **3** Otpustite stavku.
	- » Stavka će se premjestiti na odabrano mjesto.

#### <span id="page-12-0"></span>Dodavanje pozadina

- 1 Na početnom zaslonu odaberite  $\blacksquare$ Display (Zaslon) > Wallpaper (Pozadina).
- 2 Odaberite opcije.

# <span id="page-12-1"></span>Unos teksta

Zaslonska tipkovnica omogućava unos teksta na raznim jezicima.

#### <span id="page-12-2"></span>Odabir načina unosa

- 1 Na početnom zaslonu odaberite  $\blacksquare$ Settings (Postavke) > Language & input (Jezik i unos).
- 2 Odaberite načine unosa: Android Keyboard (Android tipkovnica): za više jezika Google voice typing (Google glasovni unos): za unos teksta glasom
- 3 Kako biste odabrali opcije unosa, dodirnite pokraj načina unosa.

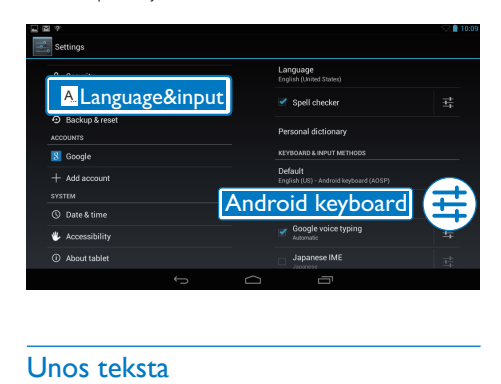

### <span id="page-12-3"></span>Unos teksta

- 1 Dodirnite tekstni okvir kako bi se prikazala zaslonska tipkovnica.
- Dodirnite tipke za unos teksta.

Kako biste izbrisali unos ispred pokazivača,

• odaberite  $\left( \mathbf{x} \right)$ .

Kako biste prešli na sljedeći redak,

 $\bullet$  odaberite  $\bullet$ 

#### <span id="page-12-4"></span>Uporaba Android tipkovnice

#### **Odabir postavki tipkovnice ili jezika za unos**

Na zaslonskoj tipkovnici dodirnite ...

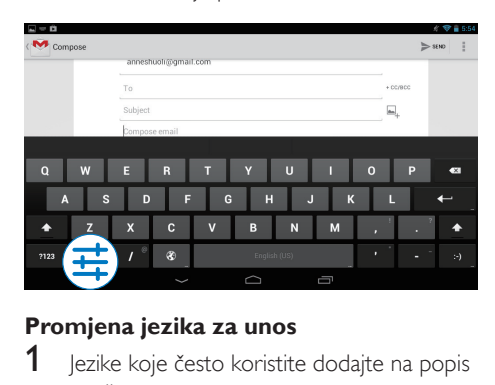

#### **Promjena jezika za unos**

- 1 Jezike koje često koristite dodajte na popis opcija.
	- (1) Na zaslonskoj tipkovnici dodirnite  $\vec{F}$ >Input languages (Jezici za unos).
	- (2) Dodirnite potvrdni okvir kako biste odabrali jezike.
- 2 Na zaslonskoj tipkovnici dodirnite i zadržite kako biste odabrali jezik.

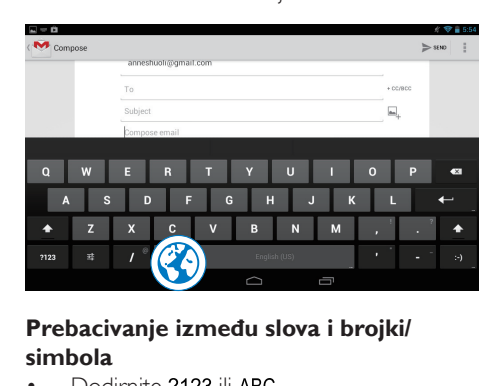

#### **Prebacivanje između slova i brojki/ simbola**

Dodirnite ?123 ili ABC

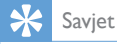

• Na tipkovnici s brojkama/simbolima dodirnite ~\{ kako biste prebacivali između brojki/simbola i dodatnih simbola.

#### **Prebacivanje između velikih i malih slova**

Više puta dodirnite  $\triangle$  za prebacivanie između  $\blacktriangle$  /  $\triangle$ .

 : sljedeće slovo koje unesete bit će veliko.

: sva slova koja unesete bit će mala.

#### Prelazak na način unosa samo velikih slova:

- 1 Dodirnite i zadržite  $\triangle$  ili  $\triangle$ . » Tipka će postati plava.
- 2 Kada čujete zvučni signal, otpustite tipku.  $\rightarrow$  Prikazat će se  $\rightarrow$ .
	- » Sva slova koja unesete bit će velika.

#### **Prelazak na druge opcije tipke**

- Dodirnite i zadržite tipku koja je označena određenim simbolom u donjem/gornjem desnom kutu.
	- » Prikazat će se skočni zaslon.

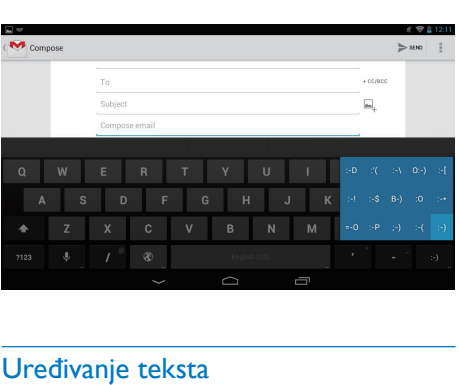

### <span id="page-13-0"></span>Uređivanje teksta

Možete izrezati, kopirati i zalijepiti tekst koji ste unijeli.

#### **Kopiranje ili lijepljenje odabranog teksta**

- 1 Dodirnite i zadržite tekst dok se ne prikaže skočni zaslon.
	- » Odabrana je trenutna riječ, s oznakama za početni i krajnji položaj.
- 2 Povucite oznake za odabir ili za promjenu početnog/krajnjeg položaja.
	- Dodirnite Select all (Odaberi sve) kako biste odabrali sav tekst.

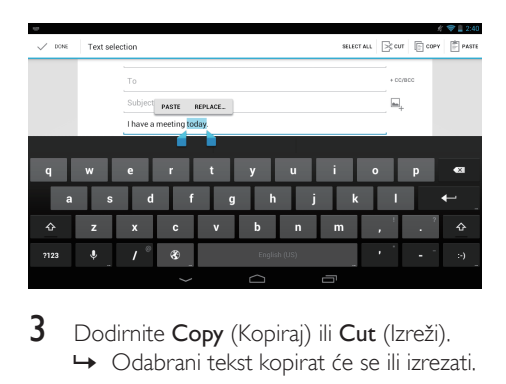

3 Dodirnite Copy (Kopiraj) ili Cut (Izreži). » Odabrani tekst kopirat će se ili izrezati.

#### **Lijepljenje odabranog teksta**

- 1 Stavite pokazivač na određeno miesto.
- 2 Dodirnite i zadržite mjesto dok se ne prikaže skočni zaslon.
	- » Na skočnom zaslonu prikazat će se opcija Paste (Zalijepi).
	- → Dodirnite Paste (Zalijepi).Tekst će se zalijepiti na određenom mjestu.

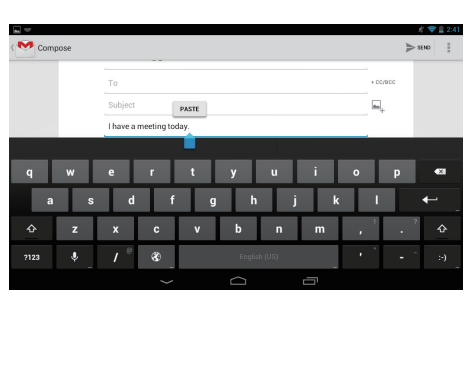

# <span id="page-14-0"></span>5 Veze

# <span id="page-14-1"></span>Povezivanje s internetom

Povežite uređaj PI3910 s bežičnim usmjerivačem (pristupnom točkom). Uređaj PI3910 možete povezati s mrežom koja se temelji na usmjerivaču.

Kako biste se povezali s internetom, provjerite povezuje li se usmjerivač s internetom izravno, bez potrebe za pozivanjem s računala.

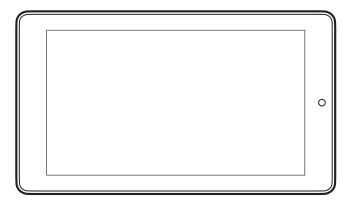

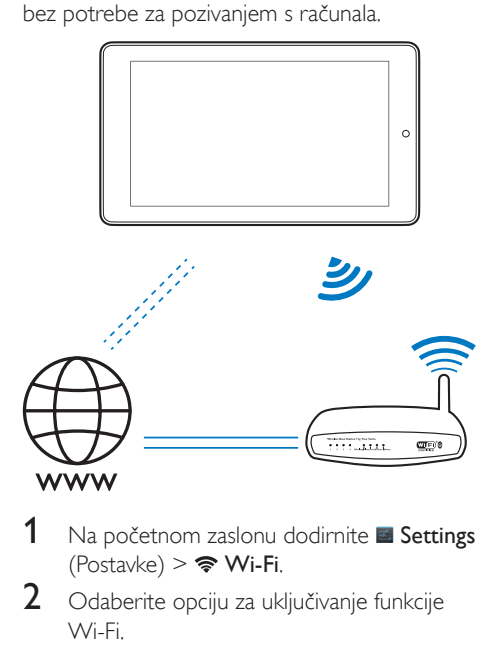

- Na početnom zaslonu dodirnite B Settings  $(Postavke)$  >  $\blacktriangleright$  Wi-Fi.
- 2 Odaberite opciju za uključivanje funkcije Wi-Fi.
	- » Prikazat će se popis Wi-Fi mreža u dometu.

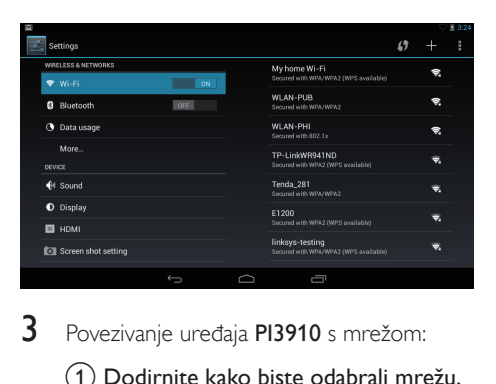

- 3 Povezivanje uređaja PI3910 s mrežom:
	- a Dodirnite kako biste odabrali mrežu.
	- $\alpha$ ) Na skočnom zaslonu unesite lozinku za mrežu.
		- →  $\Leftrightarrow$  se prikazuje na traci statusa kada se Wi-Fi veza uspješno uspostavi.
		- » Sljedeći put kada uključite uređaj PI3910, PI3910 će se automatski povezati s prethodno povezanom mrežom.

#### Napomena

- Ako je usmjerivaču omogućeno filtriranje MAC adrese, dodajte MAC adresu uređaja PI3910 na popis uređaja kojima je dopušteno pridruživanje mreži. Kako biste pronašli Wi-Fi MAC adresu, odaberite **Settings** (Postavke) > About tablet (O tabletnom uređaju) > Status na početnom zaslonu.
- Kako biste osvježili popis mreža, odaberite  $\blacktriangleright$  Scan (Skeniraj) u gornjem desnom kutu zaslona.
- Ako ste onemogućili SSID prijenos ili ako je SSID (Service Set Identifier) usmjerivača skriven, ručno unesite SSID ili javni naziv mreže. Odaberite **El Settings** (Postavke) > Wi-Fi. Na traci na vrhu odaberite  $\pm$ .
- Ako DHCP (Dynamic Host Configuration Protocol protokol za dinamičku konfiguraciju glavnog računala) nedostupan ili onemogućen na usmjerivaču, ručno unesite IP adresu uređaja PI3910.

# <span id="page-14-2"></span>Povezivanje s računalom

Povežite PI3910 s računalom pomoću USB kabela.

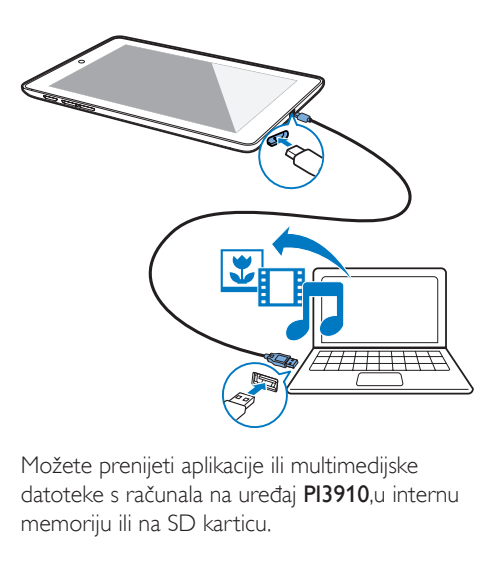

Možete prenijeti aplikacije ili multimedijske datoteke s računala na uređaj PI3910,u internu memoriju ili na SD karticu.

# <span id="page-15-0"></span>Uporaba Micro SD kartice

Umetnite Micro SD karticu (do 32 GB) u PI3910. Možete proširiti memoriju uređaja PI3910.

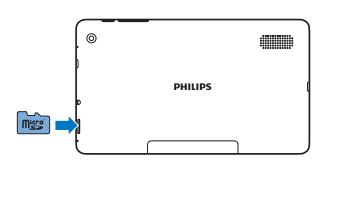

# <span id="page-15-1"></span>Povezivanje s HD televizorom

Povežite uređaj PI3910 s televizorom visoke rezolucije (HDTV). Na HD televizoru možete gledati fotografije i videozapise koji se reproduciraju na uređaju PI3910.

 $1$  Na uređaju PI3910: Priključite HDMI kabel (prodaje se zasebno) u: Micro HDMI priključak na uređaju PI3910 i HDMI ulazni priključak na televizoru.

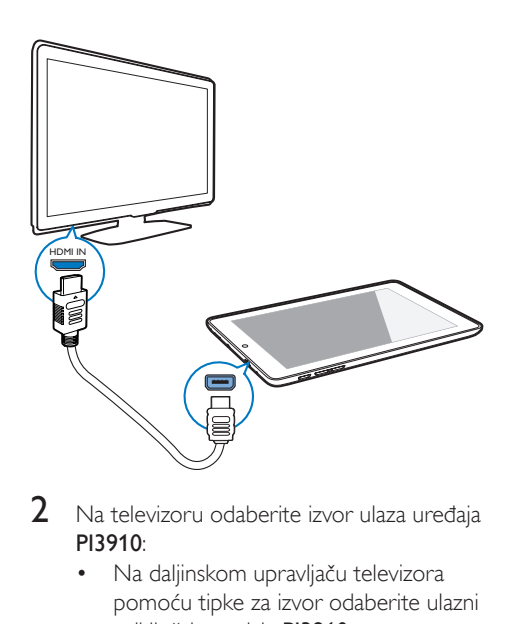

- 2 Na televizoru odaberite izvor ulaza uređaja PI3910:
	- Na daljinskom upravljaču televizora pomoću tipke za izvor odaberite ulazni priključak uređaja PI3910.

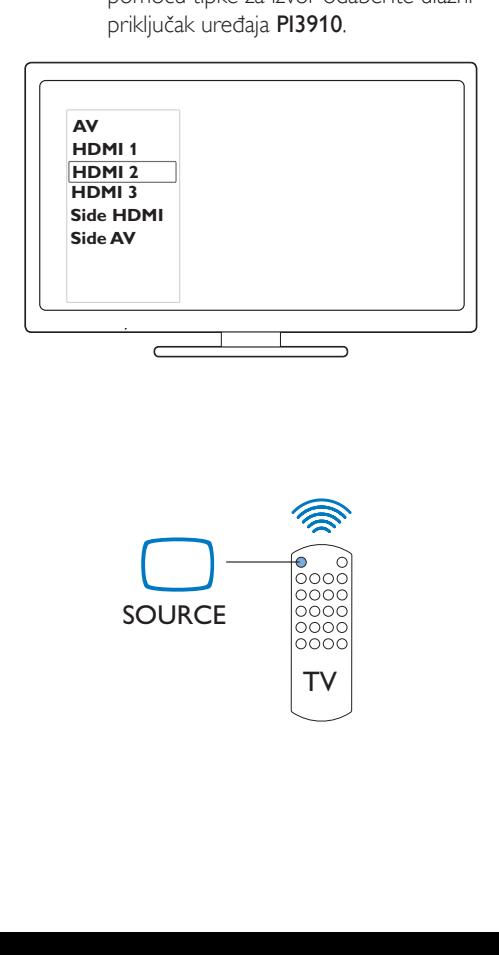

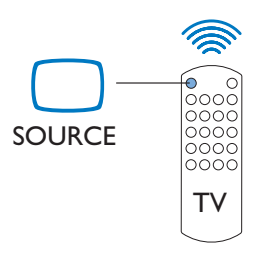

- $3$  Na uređaju PI3910 dodirnite **Settings** (Postavke) > HDMI. Odaberite izlaznu rezoluciju koju vaš televizor podržava.
	- Na uređaju PI3910, dok se koristi Micro HDMI priključak, pritisnite tipku za uključivanje/isključivanje / zaključavanje kako biste se vratili na prethodni zaslon.

#### Savjet

• Kao kompaktno audio/video sučelie. HDMI prenosi nekomprimirane digitalne podatke. Zahvaljujući HDMI vezi video/audio sadržaji visoke rezolucije imaju optimalnu kvalitetu slike i zvuka na HD televizoru.

# <span id="page-16-0"></span>Uspostavljanje Bluetooth veze

Bluetooth veza omogućava bežično izvršavanje sljedećih radnji na uređaju PI3910:

- Primanje ili slanje datoteka s drugog povezanog Bluetooth uređaja ili na njega;
- Slušanje glazbe putem stereo Bluetooth slušalica;
- Slušanje glazbe putem Bluetooth zvučnika kao što je Philips SHOQBOX.

#### <span id="page-16-1"></span>Povezivanje s Bluetooth uređajima

Uređaj PI3910 možete povezati s Bluetooth uređajima na sljedeći način:

- Uspostavite vezu s drugim Bluetooth uređajem;
- Omogućite drugom Bluetooth uređaju da uspostavi vezu s vašim.

• Prije uspostavljanja veze u korisničkom priručniku Bluetooth uređaja potražite njegovu pristupnu šifru za Bluetooth uparivanje. Možete pokušati s 0000 ili 1234.

#### <span id="page-16-2"></span>**Uspostavljanje veze s drugim Bluetooth uređajima**

- 1 Provjerite je li uređaj vidljiv drugom Bluetooth uređaju.
	- Informacije potražite u korisničkom priručniku Bluetooth uređaja.
- 2 Na uređaju PI3910 potražite Bluetooth uređaj:
	- $(1)$  Na početnom zaslonu dodirnite  $\blacksquare$ Settings (Postavke) > Bluetooth.
	- (2) Odaberite opciju za uključivanje funkcije Bluetooth.

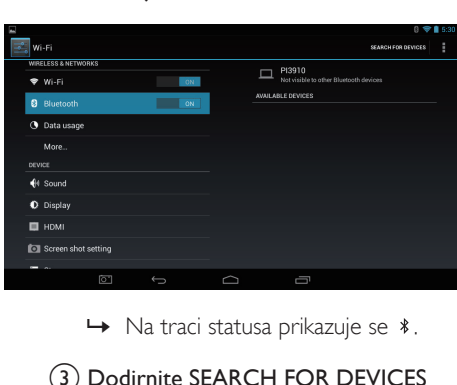

#### (3) Dodirnite SEARCH FOR DEVICES (TRAŽI UREĐAJE).

- » Nakon pronalaženja uređaj se prikazuje pod AVAILABLE DEVICES (DOSTUPNI UREĐAJI).
- 3 Uparivanje s uređajem:
	- Na uređaju PI3910 dodirnite uređaj i unesite pristupnu šifru kada se to zatraži;
	- Na uređaju unesite pristupnu šifru kada se to zatraži.
		- » Po završetku uparivanja prikazat će se poruka.

#### **Omogućavanje drugom Bluetooth uređaju da uspostavi vezu s vašim**

- Provjerite je li uređaj PI3910 vidljiv drugom Bluetooth uređaju:
	- $(1)$  Na početnom zaslonu dodirnite  $\blacksquare$ Settings (Postavke) > Bluetooth.
	- (2) Odaberite opciju za uključivanje funkcije Bluetooth.

Savjet

#### c Dodirnite PI3910.

- → \*PI3910 ostaje vidljiv dvije minute.
- 2 Na Bluetooth uređaju potražite PI3910 i uparite uređaj s njime.
	- Opis koraka potražite u korisničkom priručniku Bluetooth uređaja.
	- Savjet
	- \* Kako biste promijenili naziv uređaja PI3910, idite na  $\blacktriangleright$  Settings (Postavke) > Bluetooth, dodirnite  $\blacktriangleright$  i odaberite Rename tablet (Preimenuj tablet).

#### <span id="page-17-0"></span>Slanje ili primanje datoteka putem Bluetooth veze

#### **Slanje datoteka na drugi Bluetooth uređaj**

- 1 Provierite:
	- jeste li uređaj PI3910 uparili s Bluetooth uređajem;
	- je li Bluetooth uključen na uređaju PI3910 i Bluetooth uređaju.
- 2 Slanje datoteka putem Bluetooth veze s uređaja PI3910:
	- a U aplikaciji Gallery (Galerija) otvorite fotografiju. Dodirnite  $\leq$  > Bluetooth.
	- (2) Dodirnite upareni uređaj kako biste pokrenuli slanje.
		- » Dok je slanje ili primanje u tijeku, na vrhu zaslona prikazuje se 0
- 3 Primanje datoteka na Bluetooth uređaj:
	- Potvrdite kada se to zatraži.
	- Spremite datoteke kada se to zatraži.

#### **Primanje datoteka s Bluetooth uređaja**

- 1 Provierite:
	- jeste li uređaj PI3910 uparili s Bluetooth uređajem;
	- je li Bluetooth uključen na uređaju PI3910 i Bluetooth uređaju.
- $2<sup>5</sup>$  S Bluetooth uređaja pošalijte datoteke na PI3910 putem Bluetooth veze.
- 3 Primanje datoteka na uređaj PI3910:
	- Na vrhu zaslona dodirnite . Potvrdite kada se to zatraži.
		- » Primljene datoteke možete pronaći tako da odaberete **E** Settings (Postavke) > Bluetooth. Dodirnite **i** i odaberite Show received files (Prikaži primljene datoteke).

#### <span id="page-17-1"></span>Slušanje glazbe putem stereo Bluetooth slušalica i zvučnika

#### Povezivanje stereo Bluetooth slušalica ili zvučnika

- » [Slijedite korake u odjeljku](#page-16-2)  ["Uspostavljanje veze s drugim](#page-16-2)  [Bluetooth uređajima"](#page-16-2) (pogledajte 'Uspostavljanje veze s drugim Bluetooth uređajima' na stranici [16](#page-16-2)).Nakon uspješnog povezivanja prikazat će se  $\ast$ .
- » Sljedeći put kada na uređajima uključite Bluetooth, Bluetooth veza uspostavit će se automatski.

#### Slušanje glazbe putem stereo Bluetooth slušalica ili zvučnika

- Reproducirajte glazbu na uređaju PI3910.
	- » Slušajte glazbu putem povezanih Bluetooth slušalica ili zvučnika.

# <span id="page-18-0"></span>6 Aplikacije

Aplikacije omogućavaju pristup funkcijama, uslugama i raznim audio/video sadržajima na uređaju PI3910.

# <span id="page-18-1"></span>Instalacija aplikacija

Na uređaju PI3910 možete instalirati aplikacije

- s web-miesta  $\hat{F}$  (Play Store) putem interneta ili
- iz drugih izvora kao što su drugi izvori na mreži, interna memorija uređaja PI3910 i Micro SD kartica koju ste umetnuli u uređaj PI3910.

### <span id="page-18-2"></span>Play Store

1 Prijavite se u Google račun ili ga izradite kako biste mogli pristupati Google uslugama.

Kako biste dodali Google račun, učinite sljedeće:

a Odaberite (Play Store). Dodirnite > Accounts (Računi).

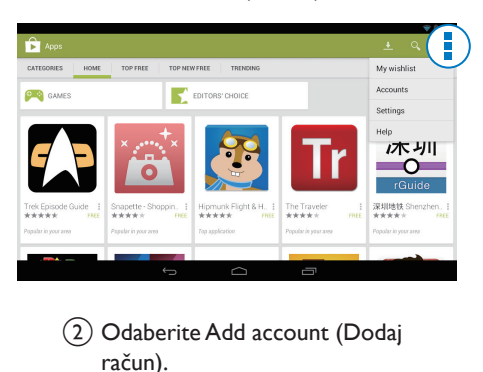

- (2) Odaberite Add account (Dodaj račun).
- $(3)$  Slijedite upute na zaslonu kako biste dodali račun.
- Po potrebi pretražite aplikacije.
- Dodirnite <sup>o</sup> za pretraživanje ključnih riječi.
- 3 Preuzmite aplikaciju:
	- Dodirnite aplikaciju. Po potrebi potvrdite.
		- » Nakon dovršetka preuzimanja instalacija će se automatski pokrenuti.
		- » Na traci statusa provjerite status. Ako je potrebno, dodirnite ikonu kako biste pokrenuli instalaciju kada se to zatraži.

## Savjet

• Kako biste upravljali računima, odaberite **El Settings** (Postavke) > ACCOUNTS (RAČUNI). Dodirnite račun kako biste odabrali opcije.

### <span id="page-18-3"></span>Drugi izvori

#### Dopuštanje instalacije iz nepoznatih izvora

- Na početnom zaslonu odaberite  $\blacksquare$  > Security (Sigurnost). Dodirnite kako biste uključili opciju Unknown sources (Nepoznati izvori).
	- » Ako je funkcija omogućena, potvrdni okvir bit će označen.

#### Preuzimanje/prijenos aplikacija

- Kako biste preuzeli aplikacije iz izvora na mreži, slijedite upute na zaslonu.
- Kako biste prenijeli aplikacije u internu memoriju ili na SD karticu u uređaju, pomoću USB kabela povežite PI3910 s računalom.

#### Pokretanje instalacije

- Instalacija preuzetih aplikacija pokreće se automatski.
- Kako biste pronašli aplikacije koje ste prenijeli u internu memoriju ili na SD karticu, odaberite **. D**. Pronađite aplikacije i dodirnite opciju za pokretanje instalacije.

# <span id="page-19-0"></span>Upravljanje aplikacijama

Možete upravljati aplikacijama na uređaju PI3910, primjerice instalirati/deinstalirati aplikacije, zaustavljati pokrenute aplikacije ili birati druge opcije.

- 1 Na početnom zaslonu odaberite Settings (Postavke) > Apps (Aplikacije):
	- Pod DOWNLOADED (PREUZETO) pronađite aplikacije koje ste preuzeli s web-mjesta Play Store ili iz drugih izvora.
	- Pod RUNNING (POKRENUTE) pronađite aplikacije koje su pokrenute na uređaju PI3910.
	- Pod ALL (SVE) pronađite sve aplikacije koje ste instalirali na PI3910.
- 2 Dodirnite aplikaciju. » Prikazat će se opcije i informacije.
- 3 Dodirnite za odabir opcije.

# <span id="page-20-0"></span>7 Preglednik

omogućava pretraživanje internetskih stranica.

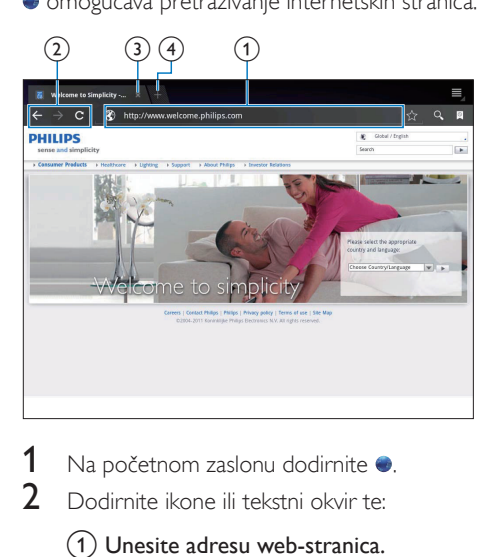

- 1 Na početnom zaslonu dodirnite .<br>2 Dodirnite ikone ili tekstni okvir te:
- 2 Dodirnite ikone ili tekstni okvir te:
	- (1) Unesite adresu web-stranica. Dodirnite  $\triangleright$  za pokretanje pretraživanja.
	- (2) Dodirnite ikone za pretraživanje unatrag, unaprijed ili osvježavanje web-stranice.
	- (3) Zatvorite web-stranicu.
	- (4) Otvorite novu web-stranicu.

#### Kretanje između web-stranica:

• Na traci na vrhu dodirnite karticu odabrane web-stranice.

# <span id="page-20-1"></span>Dodavanje oznake

Dodajte oznaku. Brzo možete pristupiti posjećenoj web-stranici.

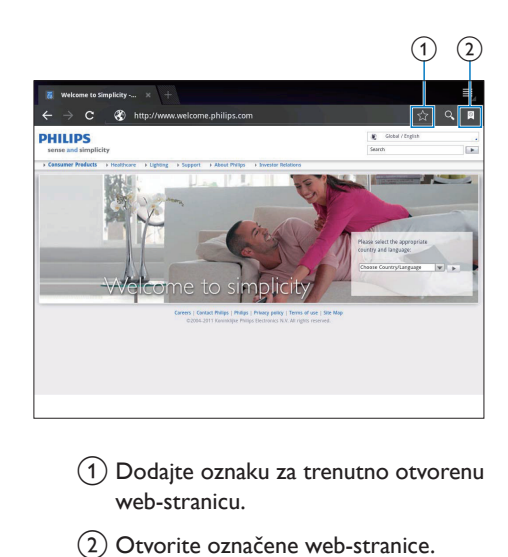

- a Dodajte oznaku za trenutno otvorenu web-stranicu.
- (2) Otvorite označene web-stranice.

# <span id="page-21-0"></span>8 E-pošta

Na uređaju PI3910 možete primati i slati e-poštu na isti način kao i na računalu. Učinite sljedeće:

• Postavite račune e-pošte na uređaju.

# <span id="page-21-1"></span>Postavljanje računa e-pošte

Na uređaju PI3910 postavite račune e-pošte na sljedeće načine:

- Postavite POP3 ili IMAP račune e-pošte ili
- [Postavite Microsoft Exchange račun](#page-26-2)  [kako biste pristupali poslovnom](#page-26-2)  [Exchange poštanskom sandučiću](#page-26-2) (pogledajte 'Postavljanje Microsoft Exchange računa' na stranici [26\)](#page-26-2).

#### Postavljanje POP3/IMAP računa

- 1 Na početnom zaslonu odaberite
- 2 Postavljanje računa e-pošte:
	- Unesite informacije o svom računu;
	- Odaberite pop3 ili IMAP račun.
- **3** Slijedite upute na zaslonu kako biste dovršili postavljanje.
	- Informacije o postavljanju, primjerice za odlazni/izlazni poslužitelj, zatražite od davatelja usluge e-pošte.

## <span id="page-21-2"></span>Odabir postavki računa

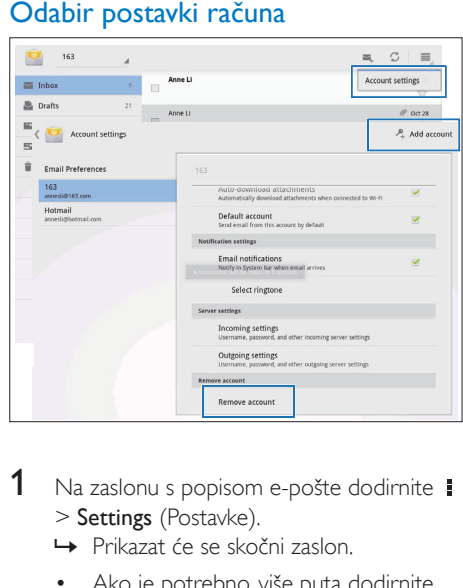

- 1 Na zaslonu s popisom e-pošte dodirnite i > Settings (Postavke).
	- » Prikazat će se skočni zaslon.
	- Ako je potrebno, više puta dodirnite kako biste se vratili na zaslon s popisom e-pošte.

2 Odaberite željene opcije za račun. Dodavanje računa:

 $\cup$  opciji  $\downarrow$  > Settings (Postavke) dodirnite Add account (Dodaj račun).

#### Uklanianie računa:

- U opciji **i > Settings** (Postavke) odaberite Remove account (Ukloni račun).
	- » Trenutni račun će se ukloniti.

# <span id="page-22-0"></span>Provjera poruka e-pošte

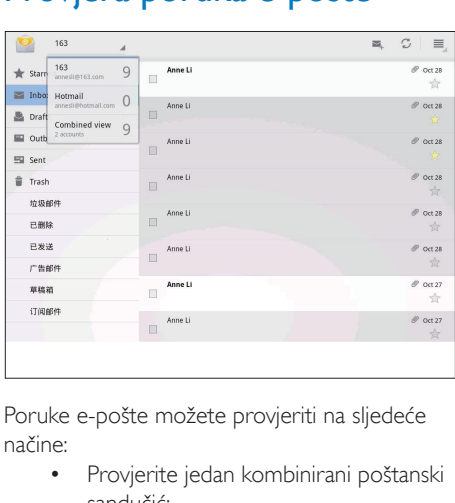

Poruke e-pošte možete provjeriti na sljedeće načine:

- Provjerite jedan kombinirani poštanski sandučić;
- Provjerite poruke prema računu;
- Provjerite zvjezdicom označene poruke;
- Provjerite nepročitane poruke.

#### Provjera jednog kombiniranog poštanskog sandučića:

- 1 Na zaslonu s popisom e-pošte dodirnite naziv računa.
	- » Prikazat će se padajući popis naziva računa.
	- Ako je potrebno, više puta dodirnite  $\leftarrow$  kako biste se vratili na zaslon s popisom e-pošte.
- 2 Dodirnite Combined view (Kombinirani prikaz).
	- » Različite boje koriste se za označavanje poruka iz različitih računa.

#### Provjera poruka iz jednog računa:

- 1 Ponovite korak 1 u odjeljku "Provjera jednog kombiniranog poštanskog sandučića".
- 2 Dodirnite odabrani račun. » Prikazat će se poruke iz tog računa.

#### Provjera zvjezdicom označenih poruka:

• Dodirnite zvjezdicu pokraj poruke.

» Poruka će se dodati u mapu Starred (Označeno zvjezdicom).

#### Provjera nepročitanih poruka:

• Na zaslonu s popisom e-pošte nepročitane poruke naznačene su bijelom bojom.

# <span id="page-22-1"></span>Sastavljanje poruka e-pošte

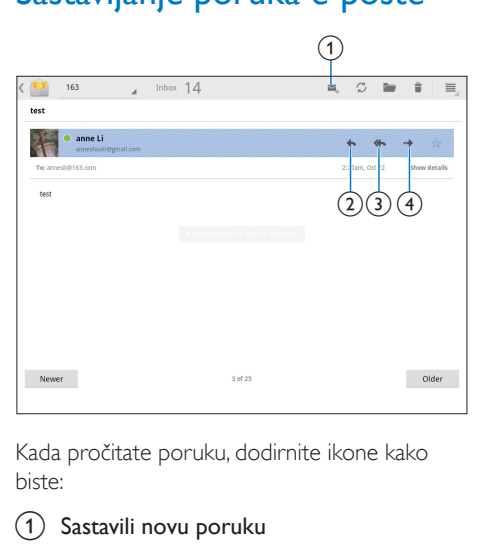

Kada pročitate poruku, dodirnite ikone kako biste:

- (1) Sastavili novu poruku
- **Odgovorili**
- Odgovorili svima
- Proslijedili

# <span id="page-22-2"></span>Organizacija poruka e-pošte

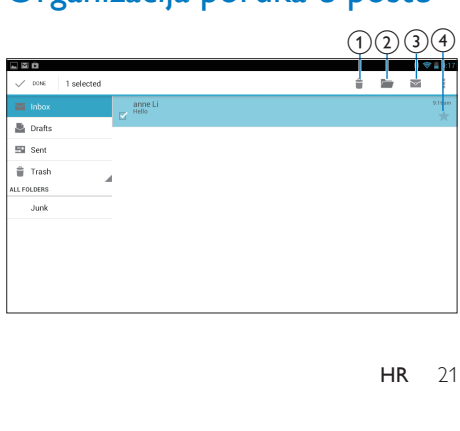

- 1 Na zaslonu s popisom e-pošte odaberite poruke kojima želite upravljati:
	- Dodirnite potvrdne okvire pokraj poruka.
		- » Odabrane poruke bit će istaknute.
- 2 Dodirnite ikone kako biste:
	- (1) Izbrisali poruke.
	- b Premjestili poruke u odabranu mapu.
	- (3) Označili poruke kao pročitane ili nepročitane.
	- d Dodali poruke u mapu Starred (Označeno zvjezdicom).

# <span id="page-24-0"></span>**Alati**

# <span id="page-24-1"></span>Fotoaparat

Zahvaljujući objektivu s 0,3 na prednjoj i 2 megapiksela na stražnjoj strani, uređaj PI3910 omogućava sljedeće:

- Snimanje fotografija ili videozapisa pomoću fotoaparata ili videosnimača;
- Uspostavljanje video-razgovora s prijateljima putem interneta pomoću aplikacije.

### <span id="page-24-2"></span>Snimanje fotografija ili videozapisa

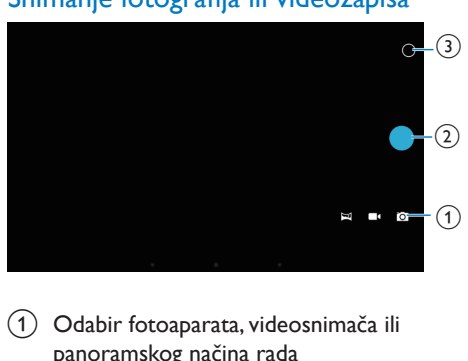

- a Odabir fotoaparata, videosnimača ili panoramskog načina rada
- (2) Zatvarač
- (3) Izbornik opcija
- 1 Na početnom zaslonu odaberite **iol** » Prikazat će se gumbi na zaslonu.
- 2 Dodirnite  $\circ$   $\bullet$  ili  $\circ$  kako biste odabrali fotoaparat, videosnimač ili panoramski način rada.
- 3 Dodirnite  $0 > 2$  za odabir objektiva fotoaparata na prednjoj ili stražnjoj strani.
- 4 Snimanje fotografija:
	- (1) Usmjerite objektiv prema subjektu.
	- $(2)$  Dodirnite  $\bullet$ .

#### (3) Fotografija je snimljena.

#### Snimanje videozapisa:

- Dodirnite  $\bullet$  /  $\bullet$  za pokretanje ili zaustavljanje snimanja videozapisa. Snimanje panoramske slike:
- (1) Usmjerite objektiv prema panorami.
- $(2)$  Dodirnite  $\bullet$  za pokretanje snimanja.
- c Prijeđite panoramom sporim i stabilnim pomicanjem uređaja.
	- » Kada traka napretka dođe do kraja, snimanje će se zaustaviti. Generirat će se panoramska slika.

#### Za pregled fotografija/videozapisa

• Otvorite Gallery (Galerija).

#### **Povećavanje i smanjivanje slike**

Kada snimite fotografije ili videozapise, možete povećavati ili smanjivati sliku.

> • Koristite dva prsta kako biste proširili ili skupili sliku.

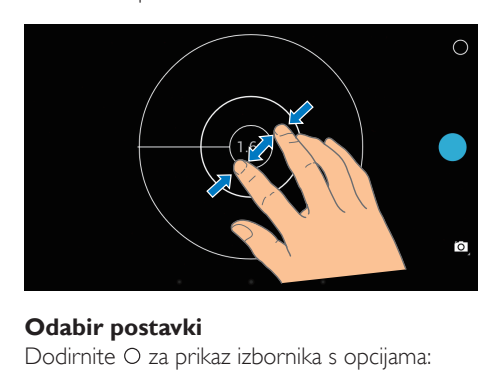

#### **Odabir postavki**

Dodirnite O za prikaz izbornika s opcijama:

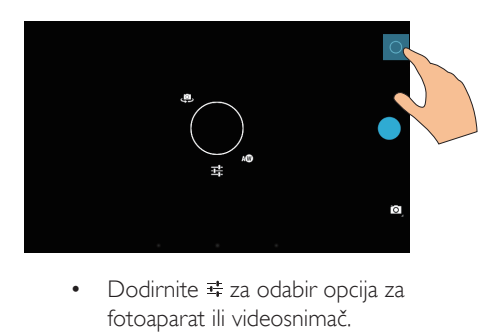

fotoaparat ili videosnimač.

• Povucite oko kružnice za odabir scene koja odgovara vašem okruženju snimanja.

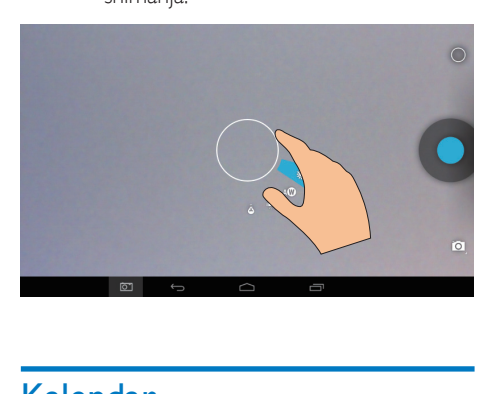

# <span id="page-25-0"></span>Kalendar

Na uređaju kalendar možete sinkronizirati s:

• [kalendarom svog Microsoft Exchange](#page-26-2)  [računa](#page-26-2) (pogledajte 'Postavljanje Microsoft Exchange računa' na stranici [26](#page-26-2)).

# <span id="page-26-0"></span>10 Uporaba uređaja u korporacijskim mrežama

Uređaj PI3910 možete koristiti u korporacijskim mrežama. Prije pristupa korporacijskim mrežama instalirajte sigurne vjerodajnice ili sigurnosne certifikate.

Pristup korporacijskoj mreži omogućava vam postavljanje Microsoft Exchange računa i dodavanje VPN-a na uređaj. Microsoft Exchange račun omogućava pristup poslovnom Exchange poštanskom sandučiću.

# <span id="page-26-1"></span>Instalacija sigurnih vjerodajnica

Od administratora mreže zatražite sigurne vjerodajnice ili sigurnosne certifikate.

#### Instalacija sigurnih vjerodajnica

1 Datoteke sigurnih vierodainica prenesite s računala na SD karticu koju ste povezali s uređajem.

#### Napomena

- Na uređaju PI3910 provjerite jesu li sigurne vjerodajnice spremljene u korijenski direktorij SD kartice umjesto u mapu.
- 2 Instalacija sigurnih vjerodajnica:
	- $(1)$  Na početnom zaslonu odaberite  $\blacksquare$ Security (Sigurnost) > Install from SD card (Instaliraj s SD kartice).
	- (2) Dodirnite datoteku kako biste pokrenuli instalaciju.
	- (3) Postavite lozinku i naziv vjerodajnica kada se to zatraži.

Primjena sigurnih vjerodajnica:

- $1$  Pod  $\blacksquare$  odaberite Security (Sigurnost) > Trusted credentials (Pouzdane vierodainice).
- 2 Provjerite je li vjerodajnica odabrana.
	- » Ako je funkcija omogućena, potvrdni okvir bit će označen.
	- » Na uređaju aplikacijama dopuštate uporabu sigurnih vjerodajnica.

## <span id="page-26-2"></span>Postavljanje Microsoft Exchange računa

- 1 Na početnom zaslonu odaberite  $\Omega$ .<br>2 Postavljanje računa e-pošte:
- Postavljanje računa e-pošte:
	- Unesite informacije o svom računu i odaberite Exchange kao tip računa.
	- Ako ste postavili druge račune e-pošte, odaberite **! > Settings** (Postavke) na zaslonu s popisom e-pošte. Dodirnite Add account (Dodaj račun).
- **3** Slijedite upute na zaslonu kako biste dovršili postavljanje.
	- Kao adresu poslužitelja unesite webadresu svog Outlook web-pristupa, primjerice owa.naziv tvrtke.com ili adresu e-pošte. naziv tvrtke.com/owa.
	- Druge informacije potrebne za postavljanje, kao što su naziv domene i korisničko ime, zatražite od administratora sustava.

#### Napomena

• Uređaj može raditi s poslužiteljima Microsoft Exchange 2003 i 2007.

# <span id="page-26-3"></span>Dodavanje VPN-a

Virtualna privatna mreža (VPN) omogućava vam povezivanje s privatnim mrežama koristeći sigurni pristup.

Ponekad vam je potreban VPN pristup za povezivanje s korporacijskim mrežama. Dodavanje VPN-a na uređaj

# 1 Informacije o konfiguraciji zatražite od svog

- administratora mreže.
- 2 Na početnom zaslonu odaberite  $\blacksquare$  > Wireless & networks (Bežično povezivanje i mreže) > More (Više) > VPN.
- 3 Konfigurirajte VPN kada se to zatraži.
- 4 [Instalirajte sigurne vjerodajnice po potrebi](#page-26-1) (pogledajte 'Instalacija sigurnih vjerodajnica' na stranici [26\)](#page-26-1).

#### Povezivanje s VPN-om:

- 1 Provjerite jeste li PI3910 povezali s internetom.
- 2 Na početnom zaslonu odaberite  $\blacktriangleright$ Wireless & networks (Bežično povezivanje i mreže) > More (Više).
	- » Prikazat će se popis VPN mreža.
- 3 Dodirnite VPN za pokretanje veze.

# <span id="page-28-0"></span>11 Postavke

#### Odabir željenih postavki:

- 1 Na početnom zaslonu odaberite  $\blacksquare$ .<br>2 Prstom prijeđite sore ili dolje kako b
- 2 Prstom prijeđite gore ili dolje kako biste se kretali kroz popise s opcijama.
- 3 Dodirnite opciju kako biste je odabrali.

# <span id="page-28-1"></span>BEŽIČNO POVEZIVANJE i MREŽE

## <span id="page-28-2"></span>Wi-Fi

U opciji WIRELESS & NETWORKS (BEŽIČNO POVEZIVANJE i MREŽE) > Wi-Fi odaberite Wi-Fi postavke na uređaju.

# **Dodavanje Wi-Fi mreže**

#### Ručni unos SSID-a

SSID (Service Set Identifier) je naziv usmjerivača. Drugi Wi-Fi uređaji prepoznaju usmjerivač prema nazivu. Ako ste skrili SSID usmjerivača (primjerice onemogućili SSID prijenos), usmjerivač nije vidljiv na popisu dostupnih mreža. Kako biste povezali PI3910 s usmjerivačem, ručno unesite SSID usmjerivača prije pretraživanja dostupnih mreža na uređaju PI3910.

- $1$  U opciji Wi-Fi povucite kliznik kako biste uključili Wi-Fi.
- 2 Na traci na vrhu dodirnite  $+$ .<br>3 Linesite SSID usmieriyača
- Unesite SSID usmjerivača.
	- → Uređaj PI3910 počinje tražiti mrežu.
	- » Mrežu možete pronaći na popisu mreža.

#### 4 Povežite PI3910 s mrežom.

#### **Obavijest o mreži**

Uključite Network notification (Obavijest o mreži). Na dnu zaslona prikazuje se <sup>\*</sup>kada je dostupna otvorena Wi-Fi mreža.

- $1$  U opciji Wi-Fi povucite kliznik kako biste uključili Wi-Fi.
- 2 Na gornioi traci dodirnite  $\overline{\mathbf{i}}$  i odaberite Advanced (Napredno) > Network notification (Obavijest o mreži).

#### <span id="page-28-3"></span>Način rada u zrakoplovu

Način rada u zrakoplovu uključite kada:

• trebate onemogućiti pristup funkciji Wi-Fi ili Bluetooth iz sigurnosnih razloga, primjerice u zrakoplovu.

U opciji WIRELESS & NETWORKS (BEŽIČNO POVEZIVANJE i MREŽE) odaberite More (Više) > Airplane mode (Način rada u zrakoplovu). Možete onemogućiti ili omogućiti pristup funkciji Wi-Fi ili Bluetooth.

### <span id="page-28-4"></span>VPN postavke

[Koristite VPN postavke za pristup privatnim](#page-26-0)  [mrežama, kao što su korporacijske mreže](#page-26-0) (pogledajte 'Uporaba uređaja u korporacijskim mrežama' na stranici [26\)](#page-26-0).

# <span id="page-28-5"></span>UREĐAJ

### <span id="page-28-6"></span>Zvuk

U opciji Sound (Zvuk) odaberite postavke zvuka za uređaj.

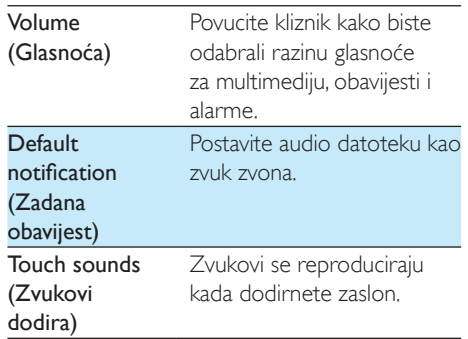

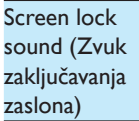

Zvukovi se reproduciraju kada zaključate/otključate zaslon.

### <span id="page-29-0"></span>Zaslon

U opciji Display (Zaslon) odaberite postavke zaslona:

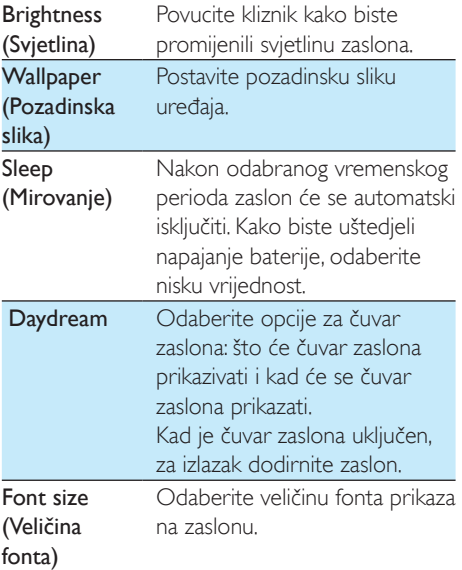

# <span id="page-29-1"></span>**HDMI**

U opciji HDMI,

- Turn on HDMI (Uključi HDMI): uključite ili isključite HDMI izlaz.
- HDMI Resolution (HDMI rezolucija): odaberite izlaznu rezoluciju koju vaš televizor podržava.
- Screen Zoom (Zumiranje zaslona): povucite kliznik za povećanje ili smanjenje prikaza na zaslonu.

#### <span id="page-29-2"></span>Postavka za snimku zaslona

- $1$  U opciji Screenshot Setting (Postavka za snimku zaslona) dodirnite Show the screenshot button in the status bar (Prikaži gumb za snimku zaslona u traci statusa) kako biste uključili.
	- » Prikazat će se gumb za snimku zaslona.
- 2 Dodirnite gumb za snimku zaslona kako biste snimili zaslon.

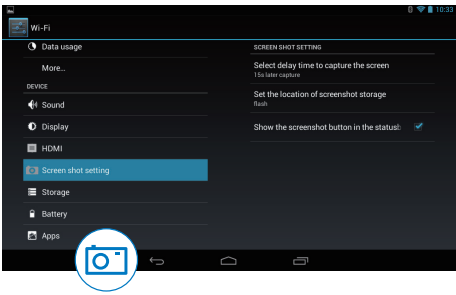

## <span id="page-29-3"></span>**Memorija**

U opciji Storage (Memorija) saznajte informacije o prostoru interne memorije i SD kartice na uređaju PI3910.

## <span id="page-29-4"></span>**Baterija**

U opciji Battery (Baterija) provjerite kako aplikacije koriste bateriju.

## <span id="page-29-5"></span>Aplikacije

[U opciji Apps \(Aplikacije\) upravljajte](#page-19-0)  [aplikacijama u internoj memoriji uređaja PI3910](#page-19-0) (pogledajte 'Upravljanje aplikacijama' na stranici [19](#page-19-0)).

# <span id="page-29-6"></span>Pristup lokaciji

 $U$  Access to my location (Pristup mojoj lokaciji) uključite ili isključite željene opcije.

- » Ako je funkcija omogućena, potvrdni okvir bit će označen.
- » Možete dopustiti ili zabraniti uporabu svojih informacija o lokaciji u uslugama praćenja lokacije tvrtke Google, kao što su Maps (Karte) ili drugim sličnim uslugama i aplikacijama.
- U opciji **GPS satellite** (GPS satelit) odaberite uporabu usluga lokacije uz pomoć GPS-a.

# <span id="page-30-0"></span>Sigurnost

### <span id="page-30-1"></span>Zaključavanje zaslona

Prema zadanoj opciji, kako biste otključali zaslon uređaja PI3910, pritisnite tipku za uključivanje/ isključivanje / zaključavanje i zatim povucite lokot na ikonu.

U opciji Screen lock (Zaključavanje zaslona) možete postaviti uzorak, PIN ili lozinku koja će se zatražiti prilikom otključavanja. Kako biste otključali zaslon, potrebna je neka od tih sigurnosnih mjera za otključavanje.

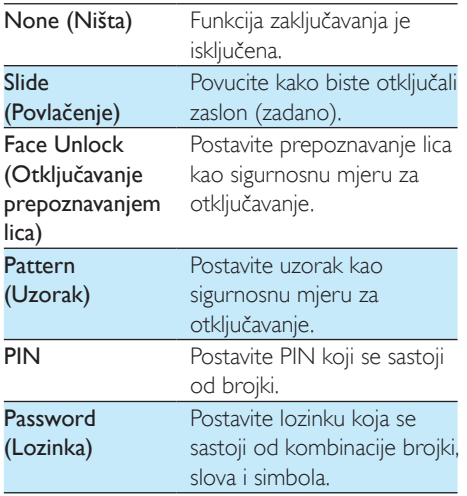

### <span id="page-30-2"></span>Vidljive lozinke

Vaša lozinka sastoji se od nekoliko znakova. Kako biste bili sigurni da ste ispravno unijeli znakove, prikažite znakove tijekom unosa lozinke. Po potrebi uključite ili isključite opciju Make passwords visible (Učini lozinke vidljivima).

- Dodirnite potvrdni okvir.
	- » Ako je funkcija omogućena, potvrdni okvir bit će označen.

### <span id="page-30-3"></span>Administratori uređaja

Aplikacije u korporacijskim mrežama zahtijevaju prava administratora uređaja, primjerice e-pošta i kalendar u sklopu Microsoft Exchange računa. Prije deinstalacije takve aplikacije onemogućite prava administratora uređaja.

- U opciji Device administrators (Administratori uređaja) dodirnite aplikaciju.
	- » Prava administratora uređaja onemogućit će se.
	- » Ne možete sinkronizirati podatke za aplikaciju.

#### <span id="page-30-4"></span>Nepoznati izvori

Na PI3910 možete instalirati aplikacije koje ste preuzeli s web-mjesta **C** (Play Store) ili iz izvora koji nisu  $\hat{\Sigma}$ .

- Ako se radi o aplikacijama iz izvora koji nisu  $\hat{z}$ , dodirnite Unknown sources (Nepoznati izvori) kako biste dopustili instalaciju na PI3910.
	- » Ako je funkcija omogućena, potvrdni okvir bit će označen.

### <span id="page-30-5"></span>Provjera aplikacija

Za sigurnost vašeg sustava na uređaju PI3910, provjerite jeste li uključili opciju Verify apps (Provjera aplikacija).

» Ako je funkcija omogućena, potvrdni okvir bit će označen.

» Možete je onemogućiti ili dobivati upozorenja u slučaju instalacije potencijalno štetnih aplikacija.

#### <span id="page-31-0"></span>Pouzdane vjerodajnice

[Morate instalirati pouzdane vjerodajnice kako](#page-26-0)  [biste pristupili nekim aplikacijama na uređaju](#page-26-0)  [PI3910, primjerice pristup korporacijskoj mreži.](#page-26-0) (pogledajte 'Uporaba uređaja u korporacijskim mrežama' na stranici [26\)](#page-26-0)

#### <span id="page-31-1"></span>Instalacija s SD kartice

[Kako biste pristupili nekim aplikacijama na](#page-26-0)  [uređaju PI3910, morate instalirati aplikacije s](#page-26-0)  [SD kartice koja je povezana s uređajem PI3910](#page-26-0) (pogledajte 'Uporaba uređaja u korporacijskim mrežama' na stranici [26\)](#page-26-0).

# <span id="page-31-2"></span>Jezik i unos

#### <span id="page-31-3"></span>Jezik

U opciji Language (Jezik) odaberite jezik za upute na zaslonu uređaja PI3910.

#### <span id="page-31-4"></span>Osobni rječnik

U opciji Personal dictionary (Osobni riečnik) možete dodavati riječi ili fraze u korisnički rječnik ili ih brisati iz njega. Možete prilagoditi prijedloge riječi koji se prikazuju na skočnom zaslonu tijekom unosa teksta na Android tipkovnici.

#### Dodavanie riječi ili fraze:

Dodirnite + kako biste dodali riječ ili frazu.

#### Uređivanje riječi ili fraze:

- 1 Dodirnite riječ ili frazu. » Prikazat će se skočni zaslon.
- 2 Uredite riječ ili frazu.

#### Brisanje riječi ili fraze:

Dodirnite *i* pokraj riječi ili fraze.

#### <span id="page-31-5"></span>Glasovno pretraživanje

U opciji Voice Search (Glasovno pretraživanje) odaberite željene opcije za Google Voice Search.

#### <span id="page-31-6"></span>Tekst u govor

U opciji Text-to-speech output (Tekst u govor) odaberite željene opcije za:

• izlazni glasovni podaci za funkciju pristupačnosti na uređaju.

#### Instalacija podataka o glasu

Preuzmite podatke o glasu za sintezu govora.

- 1 Povežite uređaj s internetom.<br>2 Odaberite željeni program za
- Odaberite željeni program za pretvaranje teksta u govor. Dodirnite  $\vec{\pi}$  > Install voice data (Instaliraj podatke o glasu).
	- → Odaberite i preuzmite podatke o glasu.

#### Odabir željenih opcija za izlazne glasovne podatke

- $1$  U opciji Speech rate (Brzina govora) odaberite brzinu kojom se tekst čita: normalno, brzo ili sporo.
- 2 Dodirnite Listen to an example (Poslušaj primjer).
	- » Opcije koje ste odabrali koriste se u reprodukciji demonstracije sinteze govora.

## <span id="page-31-7"></span>Ponovno postavi

U opciji **Backup & reset** (Izrada sigurnosne kopije i ponovno postavljanje) > Factory data reset (Vrati tvorničke postavke) možete izbrisati sve podatke koje ste spremili u internu memoriju uređaja PI3910.

# <span id="page-31-8"></span>RAČUNI

U opciji ACCOUNTS (RAČUNI) možete dodavati/brisati račune ili upravljati njima.

> • Dodirnite Add account (Dodaj račun) kako biste dodali račun.

• Dodirnite račun kako biste njime upravljali, primjerice uklonili ga ili odabrali opcije sinkronizacije.

# <span id="page-32-0"></span>Datum i vrijeme

#### <span id="page-32-1"></span>Automatsko postavljanje

Putem interneta možete sinkronizirati datum i vrijeme na uređaju PI3910 iz internetskih usluga tvrtke Philips.

#### Uključivanje automatskog postavljanja sata:

- $1$  U opciji Date & time (Datum i vrijeme) dodirnite kako biste uključili Automatic date & time (Automatski datum i vrijeme).
	- » Ako je funkcija omogućena, potvrdni okvir bit će označen.
- 2 U opciii Select time zone (Odabir vremenske zone) odaberite svoju trenutnu vremensku zonu.
- $3$  U opciji Use 24-hour format (Koristi 24-satni format) i Select date format (Odaberi format datuma) odaberite željene opcije za prikaz datuma i vremena.

### <span id="page-32-2"></span>Ručno postavljanje

- $1$  U opciii **Date & time** (Datum i vrijeme) dodirnite kako biste isključili Automatic date & time (Automatski datum i vrijeme). » Ako je funkcija onemogućena, potvrdni
	- okvir bit će odznačen.
- $2$  Dodirnite kako biste postavili datum. vrijeme i vremensku zonu u opcijama Set date (Postavi datum), Set time (Postavi vrijeme) i Set time zone (Postavi vremensku zonu).
	- Kako biste odabrali datum, dodirnite datum u kalendaru.

# <span id="page-32-3"></span>Pristupačnost

Funkcija pristupačnosti omogućava čitanje radnji na zaslonu uređaja, kao što su dodiri i odabiri stavki izbornika, uz pomoć tehnologije za pretvaranje teksta u govor. Ljudima koji ne mogu dobro pročitati sadržaj na zaslonu ova funkcija olakšava uporabu uređaja.

#### Uporaba funkcije pristupačnosti

- 1 Dodirnite TalkBack kako biste uključili.
- $2$  U opciji Text-to-speech output (Tekst u [govor\) odaberite željene opcije za izlazne](#page-31-6)  [glasovne podatke](#page-31-6) (pogledajte 'Tekst u govor' na stranici [31](#page-31-6)).

### <span id="page-32-4"></span>Automatska rotacija zaslona

U opciji Auto-rotate screen (Automatska rotacija zaslona) dodirnite kako biste uključili ili isključili rotaciju zaslona.

# <span id="page-32-5"></span>O tabletnom uređaju

U opciji About tablet (O tabletnom uređaju) možete pronaći status i informacije za **PI3910**.

### <span id="page-32-6"></span>Ažuriranja sustava

U opciji System updates (Ažuriranja sustava) provjerite ima li ažuriranja sustava za PI3910. Provjerite jeste li uređaj povezali s internetom.

#### <span id="page-32-7"></span>Status uređaja i informacije o njemu

U opciji Status,

- Battery status (Status baterije): prikazuje se statusa punjenja.
- Battery level (Razina napunjenosti baterije): prikaz preostale razine napunjenosti baterije u postotcima.
- IP address (IP adresa): prikaz IP adrese dodijeljene uređaju PI3910 kada je uređaj povezan s Wi-Fi mrežom.

• Wi-Fi MAC address (Wi-Fi

MAC adresa): prikaz jedinstvenog identifikatora dodijeljenog mrežnom adapteru uređaja PI3910. Ako je usmjerivaču omogućeno filtriranje MAC adrese, dodajte MAC adresu uređaja PI3910 na popis uređaja kojima je dopušteno pridruživanje mreži.

• Bluetooth address (Bluetooth adresa): prikaz Bluetooth adrese uređaja PI3910 kada je funkcija Bluetooth uključena.

Legal information (Pravne informacije): pravne informacije za PI3910

Model number (Broj modela): broj modela uređaja

Android version (Verzija sustava

Android):verzija programskih datoteka platforme Android koju uređajkoristi

Build number (Broj izdanja): verzija softvera

uređaja PI3910

# <span id="page-34-0"></span>12 Provjera dostupnosti ažuriranja programskih datoteka

Povežite PI3910 s Wi-Fi mrežom. Možete primati obavijesti o ažuriranjima programskih datoteka. Traku na vrhu povucite prema dolje kako biste provjerili obavijesti.

# <span id="page-34-1"></span>Ažuriranje programskih datoteka na mreži

Na uređaju PI3910[možete ažurirati programske](#page-32-6)  [datoteke putem naših mrežnih usluga na](#page-32-6)  [internetu](#page-32-6) (pogledajte 'Ažuriranja sustava' na stranici [32\)](#page-32-6).

# <span id="page-35-0"></span>13 Tehnički podaci

#### Napajanje

- Adapter za napajanje Philips ASSA1e-050200 Ulaz: 100 – 240 V~ 50/60 Hz, 0,45 A Izlaz: DC 5,0 V, 2 A
- Napajanje: ugrađena litij-ionska polimerska punjiva baterija od 3,7 V, 2800 mAh
- Vrijeme reprodukcije<sup>1</sup> usmjeravanje videozapisa putem Wi-Fi mreže: 4 sata

#### Radna temperatura

0 °C do 45 °C

#### Temperatura za pohranu

•  $-10 °C$  do 60 °C

#### Zaslon

- Tip: dodirni LCD zaslon
- Veličina dijagonale zaslona (inči): 7
- Rezolucija: 1024 × 600 piksela

#### Platforma

Android™ 4

#### Mogućnost povezivanja

- Slušalice: 3,5 mm
- USB: brzi 2.0, Micro
- Bežični LAN: Wi-Fi 802.11 b/g/n
- **Bluetooth** Bluetooth profili: A2DP, AVRCP, Object Push Profile Bluetooth verzija: 3.0
- Mikro HDMI

#### Zvuk slušalica

- Razdvajanje kanala: > 45 dB
- Frekvencijski odziv: 60 18 000 Hz
- Izlazna snaga:  $2 \times 5$  mW (maksimalno)
- Omjer signala i šuma: > 80 dB

#### Zvuk zvučnika

- Frekvencijski odaziv: 250 -10.000 Hz
- Izlazna snaga: 600 mW
- Omjer signala i šuma: > 60 dB

#### Reprodukcija zvuka

• Podržani formati: WAV, MP3, AAC/. m4a, OGG Vorbis, 3GPP, AMR-NB (mono), AMR-WB (stereo), FLAC,

MIDI (tip 0 i 1 (.mid, .xmf,.mxmf)), RTTTL/ RTX (.rtttl, .rtx), OTA (.ota) i iMelody(.imy)

#### Snimanje zvuka

• AMR-NB

Brzina prijenosa: 4,75 do 12,2 kb/s Frekvencija uzorkovanja: 8 kHz Podržani format datoteke: 3GPP (.3gp)

- Navedeno Brzina prijenosa: 128 kb/s Frekvencija uzorkovanja: 44,1 kHz Format datoteke: MP3
- Ugrađeni mikrofon: mono

#### Reprodukcija videozapisa

• Podržani formati: MPEG-4 (.3gp), H.264 AVC (3gp, .mp4), H.263 (3gp, .mp4), VP8 (.webm, .mkv)

#### Snimanje videozapisa

- H.264 omjer širine i visine (mogućnost odabira 4:3 ili 16:9)
- Video rezolucija: VGA (640 x 480)
- Brzina kadrova: 30 sličica u sekundi
- Format: .mp4
- Audio format: MP3
- Objektiv: fiksna žarišna duljina
- Vrijeme snimanja: ovisno o memoriji

#### Reprodukcija fotografija

Podržani formati: JPEG, BMP, PNG, GIF

#### Snimanje fotografija

- Rezolucija slike: VGA (640 x 480)
- Format slike: JPEG, PNG
- Objektiv: fiksna žarišna duljina

#### Medij za spremanje podataka

- Kapacitet ugrađene memorije²: 8 GB NAND flash
- Vanjska memorija: Utor za Micro SD memorijsku karticu (maksimalni kapacitet memorijske kartice: 32 GB)

#### Unaprijed učitane aplikacije

Play Store, Google Search, Voice Search, Chrome, Maps, Earth (dostupno u nekim državama), Google+, Blogger, Gmail, Hangouts, Drive, Orkut, Youtube, Play Movies & TV (dostupno u nekim državama), Play Music, Play Books (dostupno u nekim državama), Translate

- Browser, Gallery, Camera, Email, Calendar, Clock, Calculator
- ES File Explorer, Deezer (dostupno u nekim državama), AccuWeather

#### Napomena

- Punjive baterije imaju ograničen broj ciklusa punjenja. Trajanje baterije i broj ciklusa punjenja razlikuju se ovisno o uporabi i postavkama.
- ² 1 GB = 1 milijarda bajtova; raspoloživi kapacitet memorije je manji. Puni kapacitet memorije možda neće biti dostupan jer je jedan dio memorije rezerviran za uređaj. Kapacitet pohrane temelji se na 4 minute po pjesmi te MP3 kodiranju od 128 kb/s.

# <span id="page-37-0"></span>14 Jamstvo

Bilo koje od sljedećih oštećenja prouzročenih pogrešnom upotrebom i vidljivih na ovom uređaju poništit će korisničko jamstvo za ovaj uređaj:

- Kvarovi ili oštećenja prouzročena neuobičajenom upotrebom proizvoda, kao što su izgrebane, napukle ili slomljene plastične površine i drugi izloženi dijelovi, ili oštećenja prouzročena čišćenjem koje nije provedeno sukladno uputama za rad, kao i oštećenja prouzročena prolijevanjem hrane ili tekućine bilo koje vrste;
- Kvarovi ili oštećenja prouzročena testiranjem, instalacijom, izmjenom i promjenom bilo koje vrste na našim proizvodima, kao i popravci koje je provela neovlaštena tehnička podrška;
- Slomljeni ili oštećeni dijelovi koje niste primijetili neposredno nakon kupnje (ormarić, kabeli, zaslon itd.);
- Proizvodi s uklonjenim, krivotvorenim ili nečitljivim serijskim brojem;
- Kvarovi i oštećenja nastala uslijed korištenja komponenti koje nisu kompatibilne s markom Philips (ormarići, kabeli, kartice, napajanje, opći dijelovi itd.);
- Kvarovi i oštećenja prouzročena prirodnim pojavama (poplavom, soli i električnim pražnjenjem) ili izlaganjem prekomjernoj toplini;
- Kvarovi ili oštećenja prouzročena korištenjem softvera i (ili) hardvera koji nije kompatibilan sa specifikacijama proizvoda tvrtke Philips;
- Dijelovi koji se troše redovitim korištenjem, kao što su kabeli, baterije, gumbi itd.;
- Pojave slučajnih oštećenja prouzročenih ispadanjem, pogrešnom upotrebom, kontaktom i/ili uranjanjem u tekućinu.

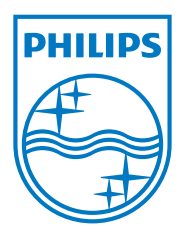

Specifications are subject to change without notice 2014 © WOOX Innovations Limited. All rights reserved. Philips and the Philips' Shield Emblem are registered trademarks of Koninklijke Philips N.V. and are used by WOOX Innovations Limited under license from Koninklijke Philips N.V. PI3910\_58\_UM\_V1.0\_WK1415.5